# **Manual do Usuário**

**TEMPERATURA LINHA AUTOMAÇÃO** 

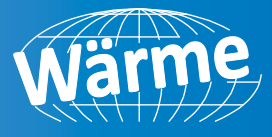

Instalação, Operação e Manutenção

# **WMRT-5000**

Transmissor de Sinal de Temperatura para Cabeçote

# **INTRODUÇÃO**

Este manual contém as informações necessárias para a instalação, uso e manutenção do produto, portanto, recomendamos que tenha a maior atenção nas instruções. Sempre que uma falha ou mau funcionamento do dispositivo causar situações perigosas para pessoas, coisas ou animais, lembre-se que a planta tem que ser equipada com dispositivos adicionais para garantir a segurança.

Este documento é propriedade exclusiva da Wärme que proíbe qualquer reprodução e divulgação, mesmo em parte do documento.

Wärme reserva-se o direito de fazer qualquer alteração formal ou técnica a qualquer momento e sem aviso prévio.

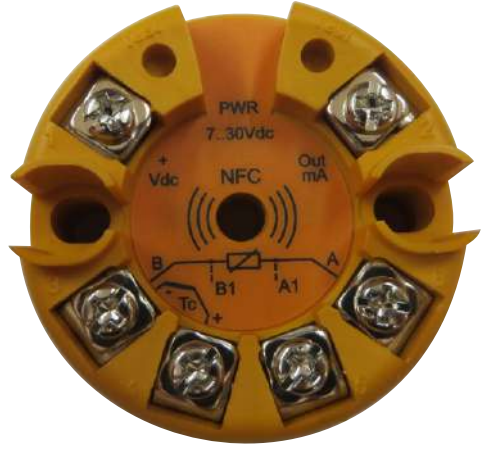

Para mais informações, acesse o site: www.warme.com.br

# **DESCRIÇÃO**

WMRT-5000 App permite ao usuário configurar o transmissor de acordo com as necessidades do cliente. Quando uma configuração é ajustada, ela pode ser armazenada no dispositivo móvel, enviado para outro usuário ou transferido para um ou mais transmissores. Este manual explica as funcionalidades do App e as informações necessárias, passo a passo para o seu uso correto.

### **Requisitos de sistema**

Para funcionar corretamente, o aplicativo requer um smartphone equipado com uma antena NFC e um sistema operacional Android 4.4 kitkat ou superior.

### **Baixando nosso aplicativo**

App estará disponível no nosso site *www.warme.com.br* através de um link gratuitamente.

**1.** Click no Link para baixar nosso o aplicativo,

**2**. Após finalizar o download click no arquivo .apk. Por segurança seu smartphone pode aparecer a seguinte mensagem *'O telefone está config. p/ bloquear a instalação de aplicat. de fontes desconhecidas'*, mas pode prosseguir pois garantimos a segurança do nosso aplicativo.

**3.** Click em *Configurar* e ative a instalação de fontes desconhecidas ( Após completar toda a Instalação pode desativar novamente) depois volte para tela anterior e aperte em *Instalar*.

**4.** Verifique se o NFC está ligado e abra o aplicativo WMRT-5000 app.

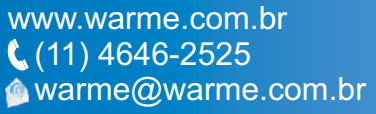

REV. 01/2018

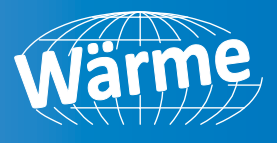

## **COMO USAR APP WMRT-5000**

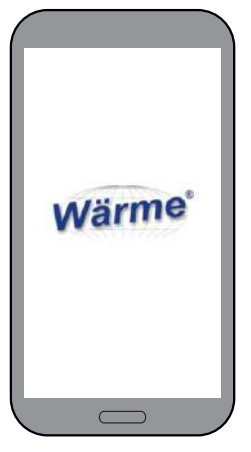

Durante a inicialização do aplicativo, o celular mostra na tela o logotipo da Wärme.

da cabeça na antena NFC do celular, um som curto indicará que foi lido enquanto o aplicativo exibirá a página INFO correspondente, após a leitura pode afastar o transmissor.

## **COMO LER UMA CONFIGURAÇÃO SALVA NO CELULAR**

**1)** Na página de boas-vindas, toque no ícone:

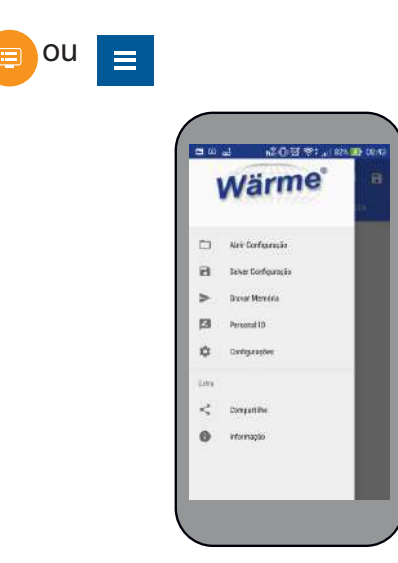

**2)** Selecione:

Abrir Configuração

Em ambos os casos, o aplicativo pede confirmação exibindo:

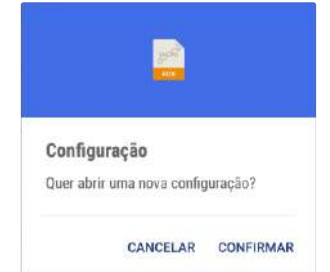

### Pressione Confirmar.

**3)** O display mostra a lista de arquivos salvos:

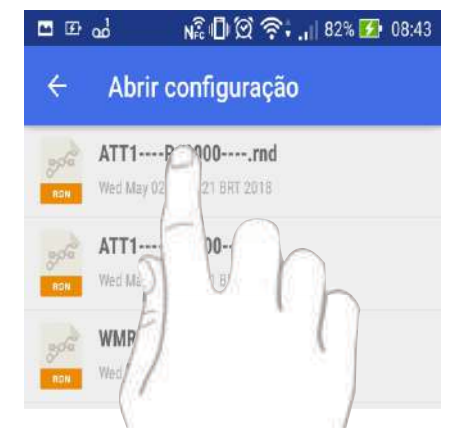

Depois que o aplicativo for aberto, mostrará a página de boas-vindas e ativa a função NFC de leitura:

ao WMRT-5000 NEC racima sa de i

**ODU KOUTLANDS RT-SODD-NF** 

#### **Nota:**

Quando o NFC está ativo, o smartphone estará aguardando para ler as informações de um transmissor WMRT-5000, desta forma, se a antena NFC do smartphone é colocada perto da parte de trás de um transmissor WMRT-5000, o telefone lê a informação presente no transmissor, e todos os dados e mudanças são feitas na configuração ativa no celular, mas se não salvas serão sobrescritos (e perdidos).

## $COMO$  MUDAR OS VALORES NAS **DIVERSAS TELAS**

Onde houver um menu suspenso, tocando na tecla v uma janela é aberta com as opções disponíveis.

Quando presente  $\bullet$  para alterar os valores nos menus, toque em o ícone exibido ao lado do campo a ser modificado e, usando o teclado, insira o valor desejado.

## $C$  **OMO LER UMA CONFIGURAÇÃO EXISTENTE DE UM DISPOSITIVO WMRT-5000**

Se você quiser ler a configuração de uma unidade WMRT-5000, aproxima a parte de trás

www.warme.com.br  $(11)$  4646-2525 warme@warme.com.br REV. 01/2018

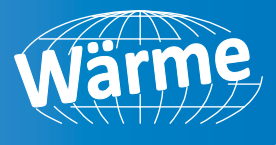

**4)** Uma vez selecionado, tocando no nome, o arquivo é lido. Neste ponto, o WMRT-5000 App alterna para exibir a página INFO arquivo selecionado.

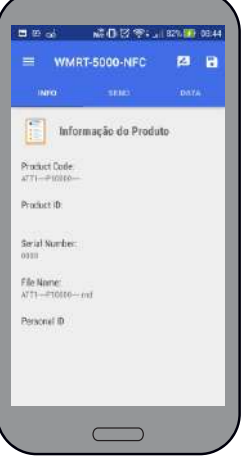

Wärme k. **Boxovicho** Ä stressie  $\subset$ 

**5)** Toque no botão de menu  $=$  no canto superior esquerdo. Atela mostra:

**7)** Uma vez que as configurações desejadas tenham sido feitas, é possível retornar à página "INFO" tocando no ícone superior esquerdo  $\leftarrow$ .

## **Menu de configuração**

Selecionando "Configuração" a seguinte página é exibida:

Passando o dedo no cursor, defina os dois elementos conforme desejado, tendo em mente que:

**Significa condição ativa;** Significa condição não ativa.

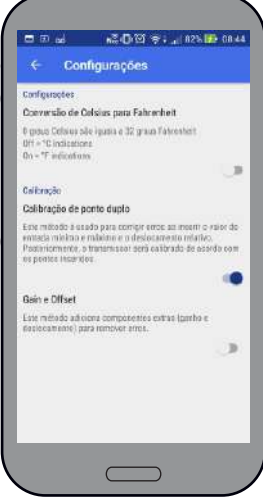

## **6)** Menu

Abrir Configuração Permite ler uma configuração salva no dispositivo móvel (executa a mesma ação vista para o botão **na telade boas vindas**).

8 Salvar Configuração Permite salvar a configuração atual em um nome de arquivo.rnd arquivo na memória do dispositivo móvel.

**Permite transferir a configuração** do dispositivo móvel para Unidade WMRT-5000.

 $|Z|$ Personal ID Permite atribuir um ID (máx. 20 caracteres) a um WMRT-5000 unidade, normalmente usado para identificar a posição de cada unidade no sistema.

 $\alpha$ Configurações Permite definir a unidade de engenharia usada nos menus que seguir e estabelecer o método de calibração a ser usado para "Calibração do usuário".

Compartilhe Permite enviar as configurações salvas para outros usuários.

 Fornece algumas informações sobre o lançamento do aplicativo, propriedade intelectual, etc.

www.warme.com.br (11) 4646-2525 warme@warme.com.br REV. 01/2018 **COMO MODIFICAR UMACONFIGURAÇÃO**

**COW** 

Product Code:<br>ATT1 - PT0000 Product ID:

Serial Number File Name:<br>ATTL: PROGRAMM .<br>ersonal ID

 $=$  WMRT-5000-NFC

Informação do Produto

■3.0 円 全: 182% (#) 084

 $a<sub>n</sub>$ 

**1)** Começando pela página INFO.

**- Código do produto**: É o código do pedido do produto;

**- ID do produto**: É o equivalente do número de série, mas é relacionado apenas ao micro NFC;

**- Serial Number**: É o número de série lido no WMRT-5000;

**- F i l e N a m e** : S e u m a configuração salva foi lida, esta campo indica seu nome de arquivo;

**- ID pessoal**: é um nome (máx. 20 caracteres) que pode ser atribuído à unidade (normalmente usado para especificar a posição de cada unidade no sistema).

**2)** Na parte superior da tela, toque para selecionar a página **DATA**:

**TEMPERATURA LINHA AUTOMAÇÃO** 

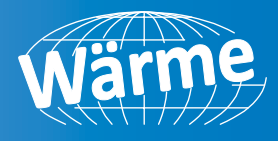

Esta página é composta por 3 sub-menus:

- **Sensor;**
- **I / O Range;**
- **Calibração**

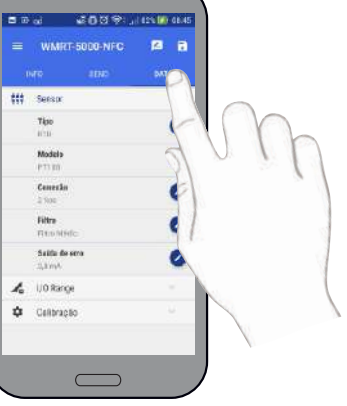

**3)** Abra o sub-menu "Sensor" para configurar os parâmetros do sensor:

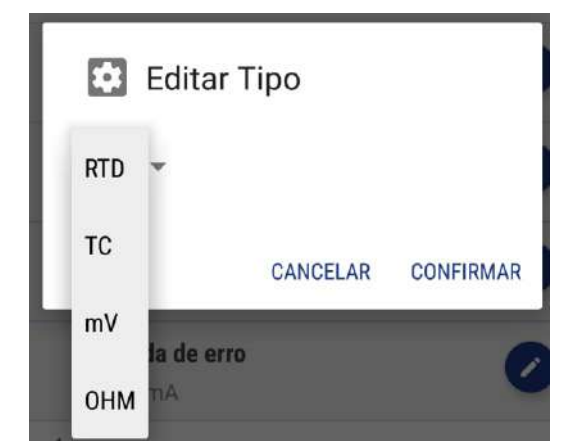

**-Modelo**: Permite selecionar o modelo do sensor desejado;

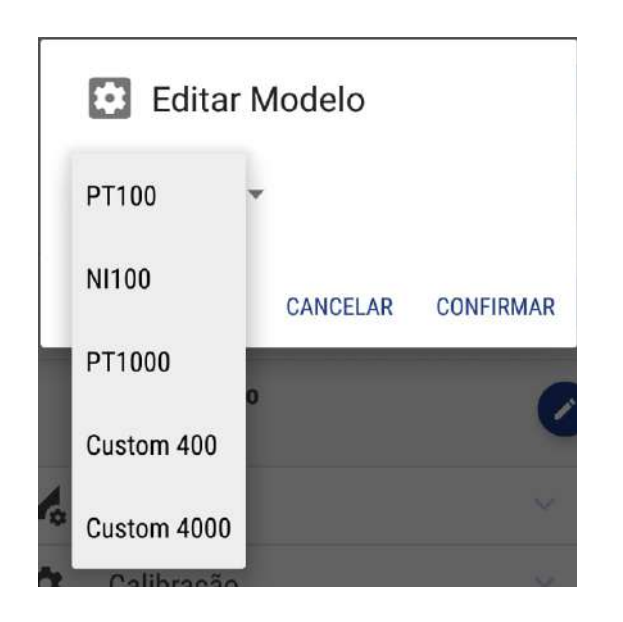

www.warme.com.br  $\left( \sqrt{11} \right)$  4646-2525 warme@warme.com.br REV. 01/2018 **-Conexão**: Para alguns sensores, tais como Resistência mometers (RTD) permite selecionar o tipo de conexão;

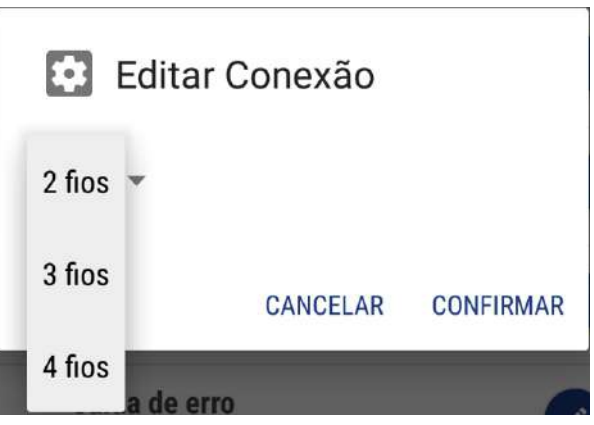

**-Filtro**: Permite definir um filtro de primeira ordem aplicado à entrada medida onde:

**Médio**: Equivalente a 2 segundos; **Forte**: Equivalente a 4 segundos.

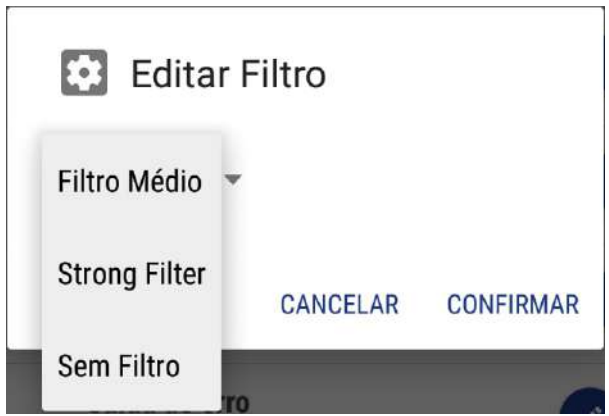

**- Saída no erro**: Permite estabelecer o valor atribuído à saída em caso de mau funcionamento do sensor (por exemplo, termopar aberto).

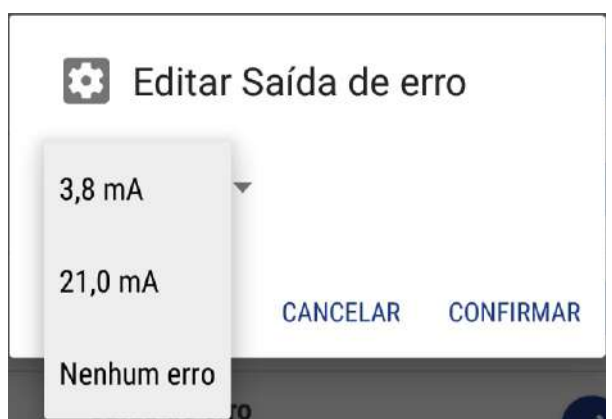

-**Tipo**: Permite selecionar o tipo de sensor desejado;

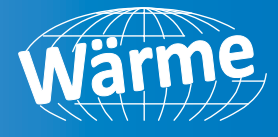

**4)** Abra o sub-menu "**I / O Range**" para configurar os parâmetros do intervalo de I/O:

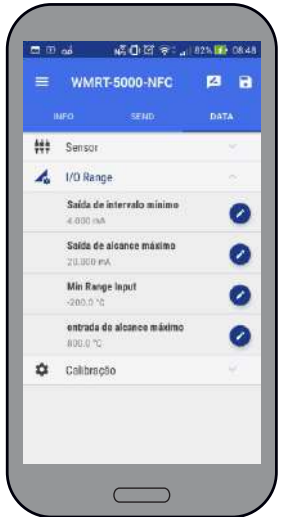

**-Min. Val. Saída**: Campo numérico que define escala inicial de retransmissão;

**-Máx Val. Saída**: Campo numérico que define retransmissões completas escala de transmissão;

**-Min. Val. Entrada**: Campo numérico que define a escala inicial leitura de entrada;

**-Máx Val. Entrada**: Campo numérico que define escala completa leitura de entrada.

**Exemplo**: Um Pt100 RA entrada TD foi selecionada, a qual (por padrão) tem um intervalo de -200 ° C a 800 °C.

É necessário retransmitir para um gravador Sinal de 4 ÷ 20 mA correspondente a uma faixa de 0 °C a 500 °C.

Temos que configurar os seguintes valores:

**Min. Val. Saída**: 4.000 mA; **Max. Val. Saída**: 20.000 mA; **Min. Val. Entrada**: 0,0 ° C; **Max. Val. Entrada**: 500,0 ° C.

5) O submenu "Calibração" possui 2 telas diferentes dependendo da escolha feita no "Configurações" cardápio.

Se a solução com compensação e ganho tiver sido escolhida;

Aseguinte tela é exibida:

www.warme.com.br  $(11)$  4646-2525 warme@warme.com.br REV. 01/2018

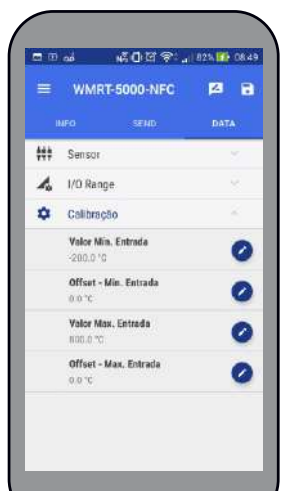

**-Offset:** É um valor constante aplicado a todo o campo de entrada;

**Enquanto** 

**-Valor:** É um fator multiplicativo aplicado à curva de linearização.

Se a solução com calibração de 2 pontos tiver sido escolhida

A seguinte tela é exibida:

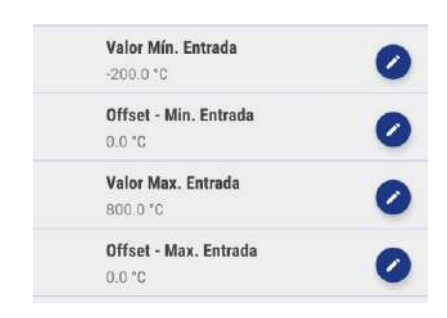

Esta solução permite modificar a calibração definindo um desvio aplicado ao ponto inicial da escala e um segundo deslocamento aplicado à escala completa.

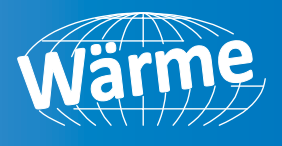

## **SALVANDO UMA NOVA CONFIGURA-ÇÃO NO CELULAR DISPOSITIVO**

**1)** Toque no ícone **a** ou abra o menu tocando no botão  $\equiv$  e selecione:

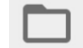

Abrir Configuração

**2)** A seguinte página é exibida:

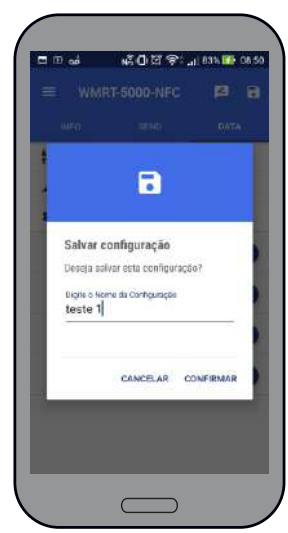

Atribua um nome de arquivo e confirme.

### **ENVIANDO A CONFIGURAÇÃO PARA UM (OU MAIS) WMRT-5000**

**1)** Abrindo o menu "ENVIAR", o sistema mostra a página que segue:

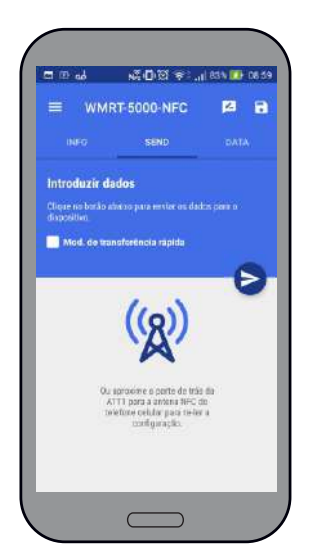

**2)** Para transferir a configuração atualmente armazenada para um único WMRT-5000, toque no ícone sem selecionar:

Mod. de transferência rápida

**3)** Toque em "Confirmar" para continuar. O sistema mostra:

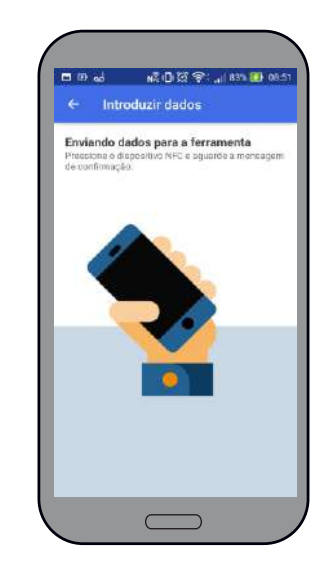

**4)** Descanse a parte traseira da unidade WMRT-5000 na antena NFC do celular, conforme indicado pelas instruções na tela.

Se os dados forem transferidos corretamente, o display mostrará:

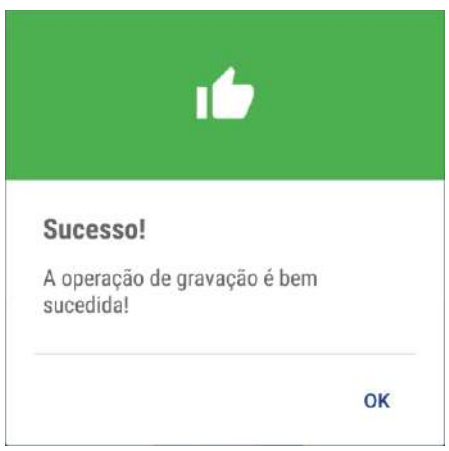

## Caso contrário, é exibido:

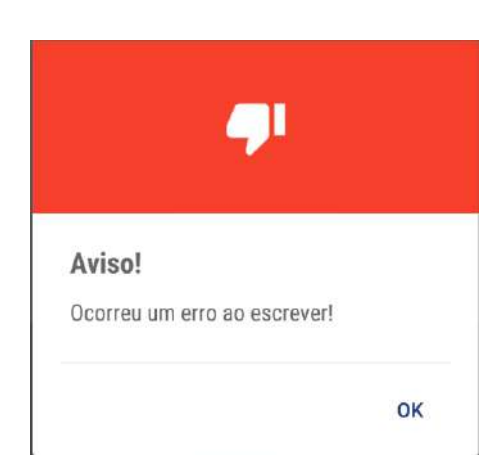

www.warme.com.br  $(11)$  4646-2525 warme@warme.com.br REV. 01/2018

**TEMPERATURA**

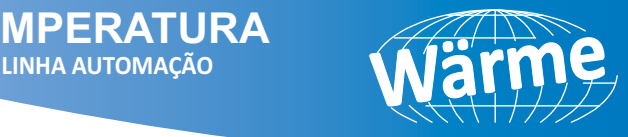

**5)** Quando é necessário transferir a mesma configuração para mais de um WMRT-5000, selecione a opção:

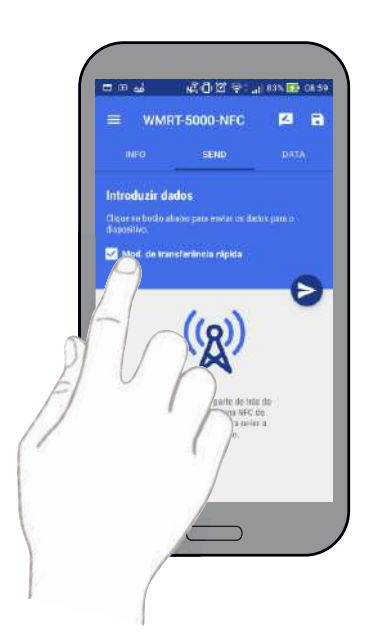

**6)** Em seguida, tocando no botão **transmitir** a configuração dados. A seguinte página dinâmica é exibida:

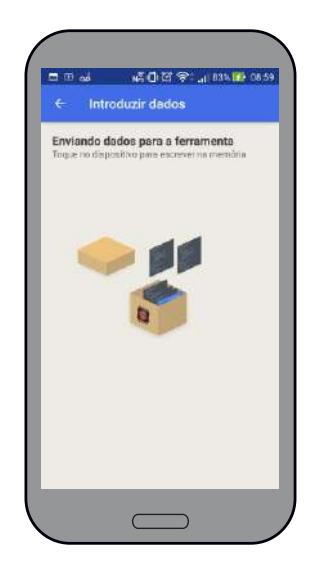

**7)** Coloque a parte traseira da unidade WMRT-5000 na antena NFC do celular. Uma vez que a configuração é transferida, o dispositivo móvel gera um sinal acústico.

Remova a primeira cabeça WMRT-5000 e repita a operação com todas as outras.

WÄRME DO BRASIL INSTRUMENTAÇÃO E AUTOMAÇÃO INDUSTRIAL INDL. LTDA. **Central de atendimento: (11)4646-2525 Central de atendimento:** (11) **Endereço: Rua Cana verde, 110 - Bairro: Jardim São Silvestre - Itaquaquecetuba/SP - Cep: 08584-420**

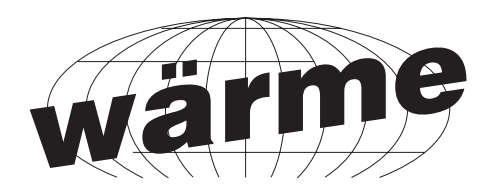

# Wärme do Brasil Instrumentação e Automação Industrial Ltda